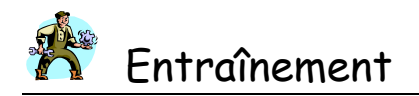

# **Excel 2007 – Tableaux croisés dynamiques**

## *I. CRÉER LA BASE DE DONNÉES SOUS TABLEUR*

À partir d'une base de données unique, il est possible de créer plusieurs tableaux qui permettent d'analyser plus finement les données.

Saisir dans un classeur Excel le tableau ci-dessous.

Exemple : frais de déplacement des techniciens décomposés en remboursement kilométrique, repas, hôtel, divers, sont saisis au fur et à mesure de l'engagement du paiement

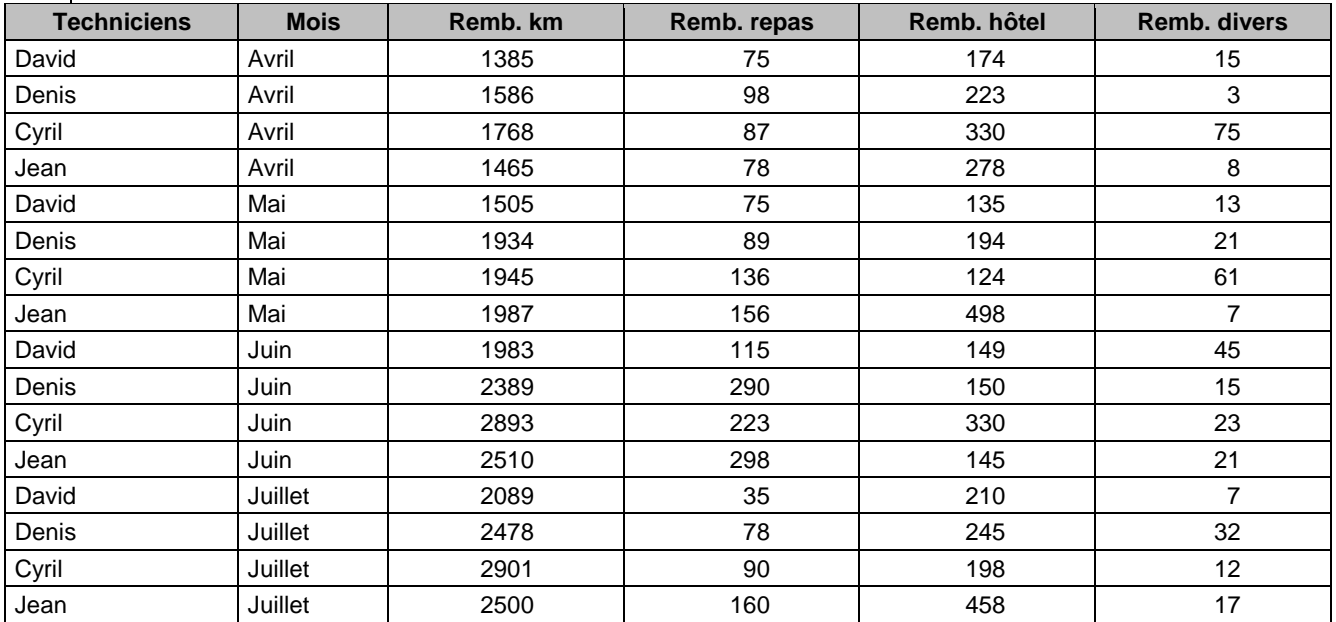

# *II.LES ÉTAPES À SUIVRE*

### **A. Comprendre le menu des tableaux croisés dynamiques**

- Placer le curseur sur une cellule quelconque à l'intérieur de la zone de données.
- Sélectionner l'onglet *Insertion*, puis, dans le ruban, le groupe *Tableaux*.
- Cliquer sur l'icône *TblCroiséDynamique*. La fenêtre suivante s'affiche :

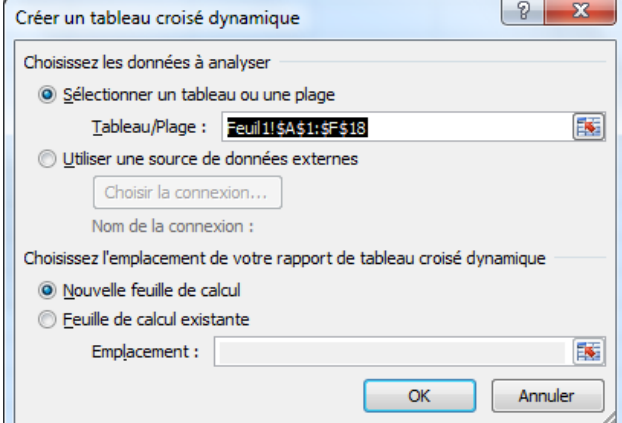

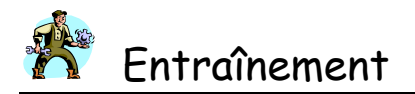

Par défaut, Excel a sélectionné l'ensemble des données et propose de localiser le TCD dans une nouvelle feuille de calcul.

Cliquer sur le bouton *OK*.

Excel ajoute au dossier une nouvelle feuille de calcul et affiche l'écran suivant :

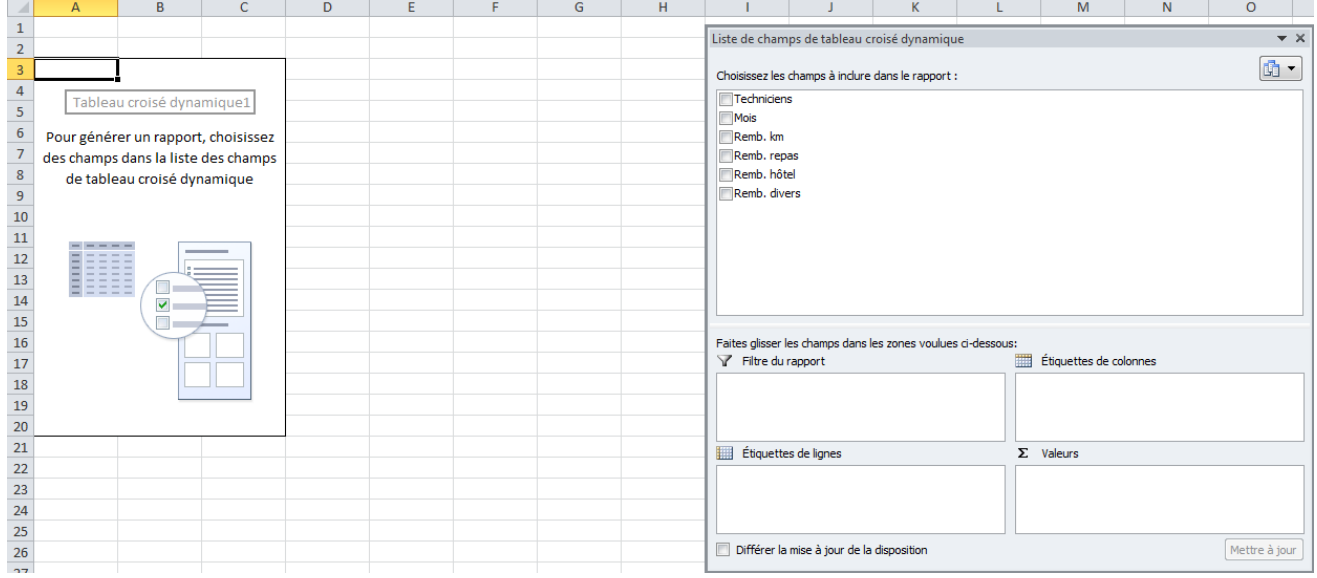

#### **B. Construire le tableau de son choix**

Dans la nouvelle feuille de calcul sont apparues la zone de construction du TCD, et, à droite de l'écran, une fenêtre intitulée *Liste de champs de tableau croisé dynamique*.

#### **Exemple 1 : connaître le total des frais kilométriques remboursés à chaque salarié**

- Dans la fenêtre *Liste de champs*, sélectionner les champs *Techniciens, Mois, Remb.km.* Par défaut, ils se positionnent dans la liste *Etiquettes de lignes*.
- Faire glisser (par un glisser-déposer) le champ *Techniciens* dans la liste *Etiquettes de colonnes*.
- De même, faire glisser le champ *Remb. km* dans la liste valeurs. Pour obtenir la totalisation des frais, il faut modifier les paramètres de ce champ et choisir la somme :

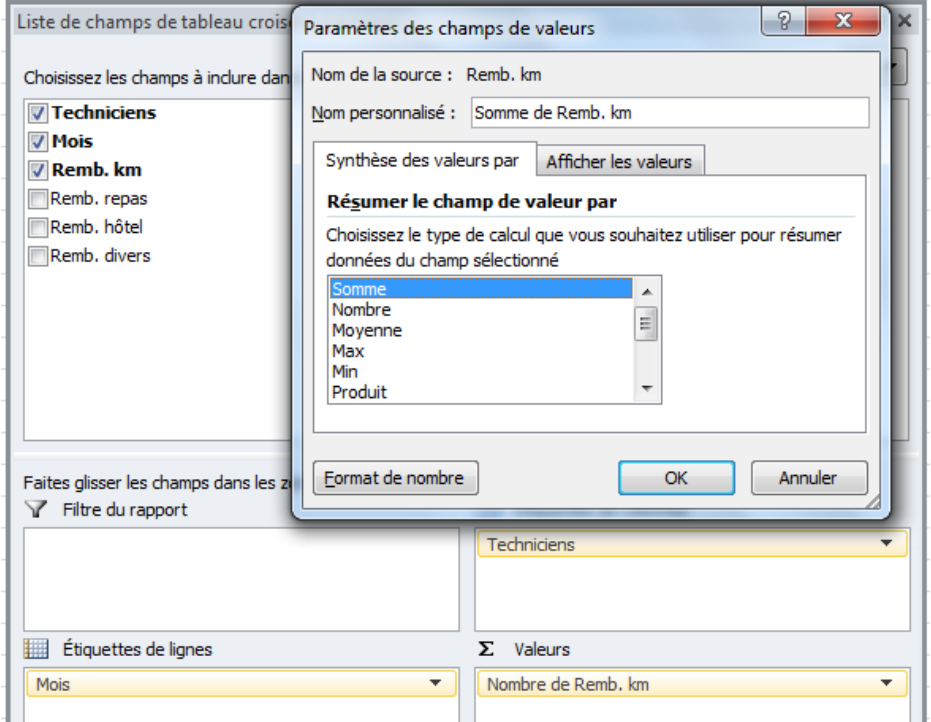

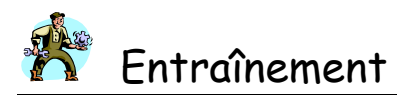

En décochant l'intitulé « vide » de la liste Etiquettes des colonnes, on obtient :

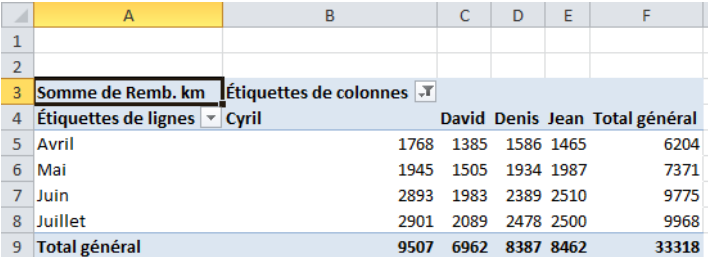

**Exemple 2 : connaître les frais kilométriques remboursés à chaque salarié en moyenne**

En choisissant le paramètre *Moyenne* pour résumer le champ *Remb. km*, on obtient le tableau suivant :

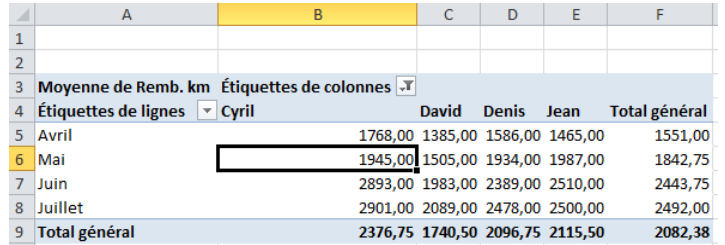

#### **Exemple 3 : connaître le montant des remboursements des frais d'hôtel**

- Décocher le champ *Remb. km* dans la liste des champs à inclure dans le rapport.
- Cocher le champ *Remb. hôtel* et le placer dans la liste *Valeurs*.
- Choisir le paramètre *Somme*.

## *III. VISUALISER LES DONNÉES AU MOYEN DE GRAPHIQUE*

Sélectionner l'onglet *Options*. Dans le groupe *Outils*, choisir *Graphique croisé dynamique* :

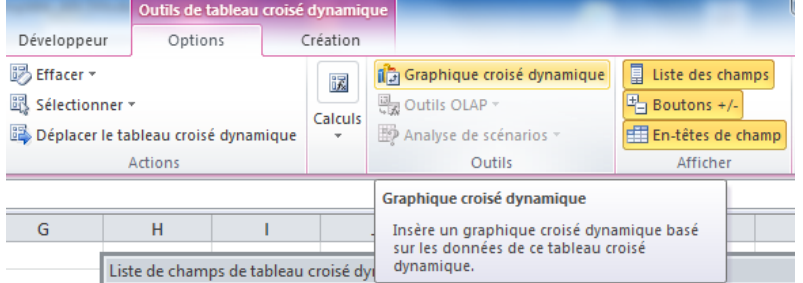

 Dans la fenêtre *Insérer un graphique*, choisir le type *Histogramme* et cliquer sur le bouton *OK*. Le résultat s'affiche aussitôt :

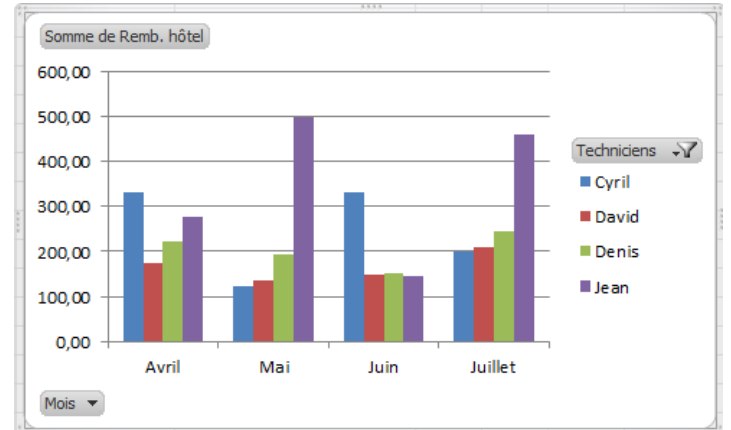

Le graphique est directement modifiable au niveau des critères des mois et des techniciens.